## Cómo firmar un archivo PDF

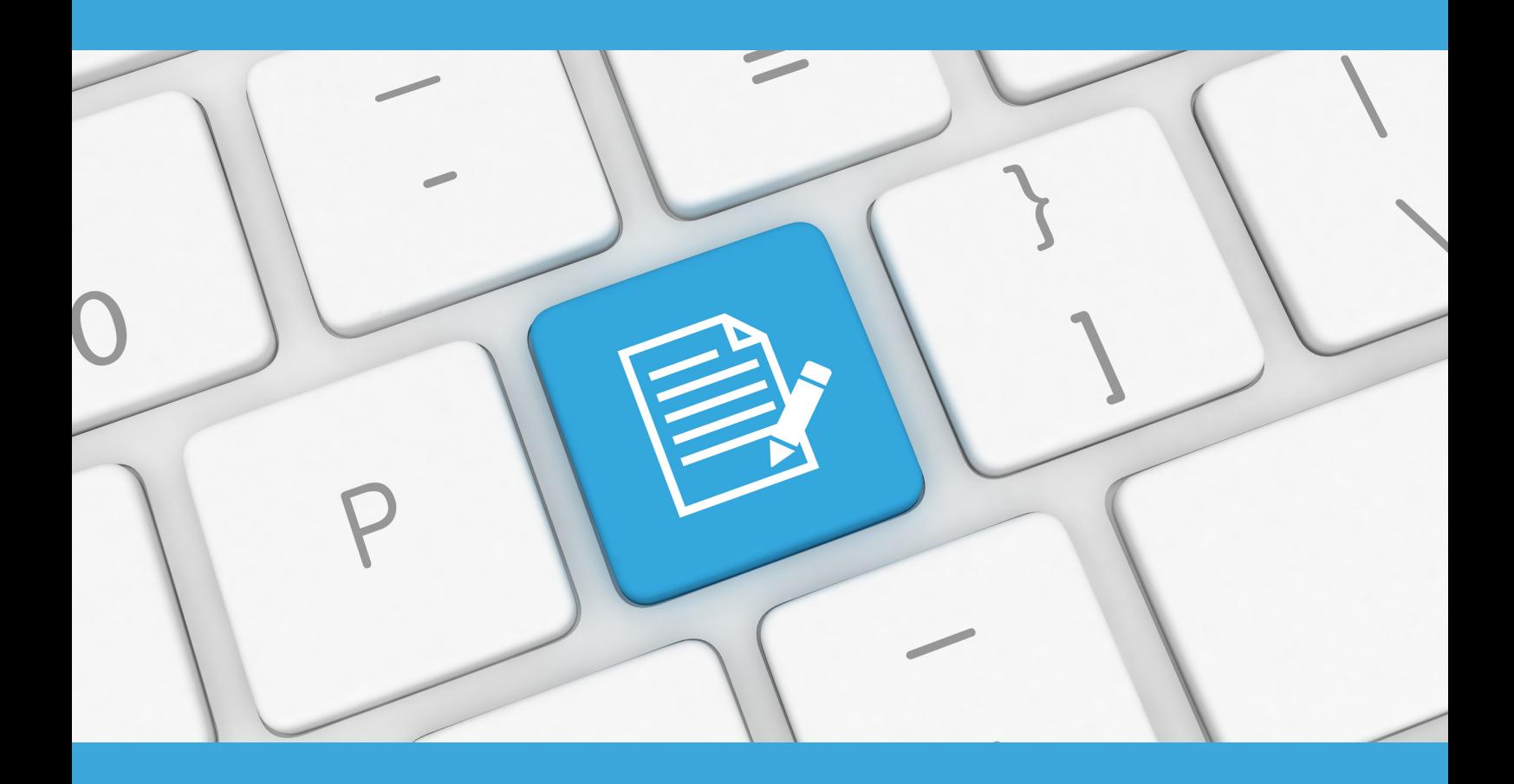

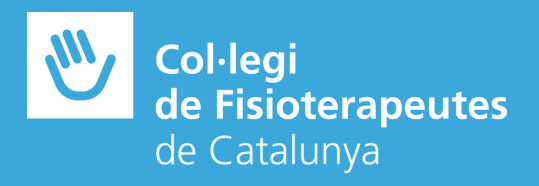

Para firmar un archivo PDF desde el programa Adobe Acrobat Reader con un certificado digital, seguiremos los pasos siguientes:

> **01** Abrir el documento PDF que se desea firmar desde el programa Adobe Acrobat Reader

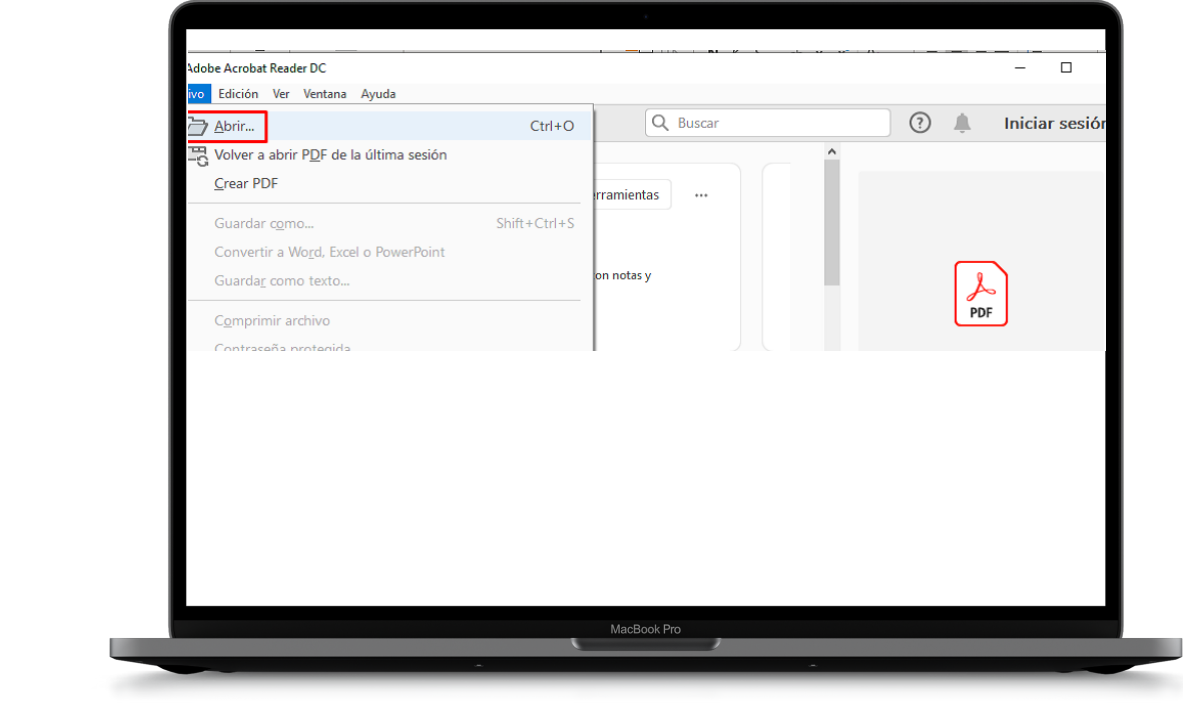

**02** Seleccionamos la pestaña 'Herramientas' <sup>y</sup> pulsaremos en 'Certificados'

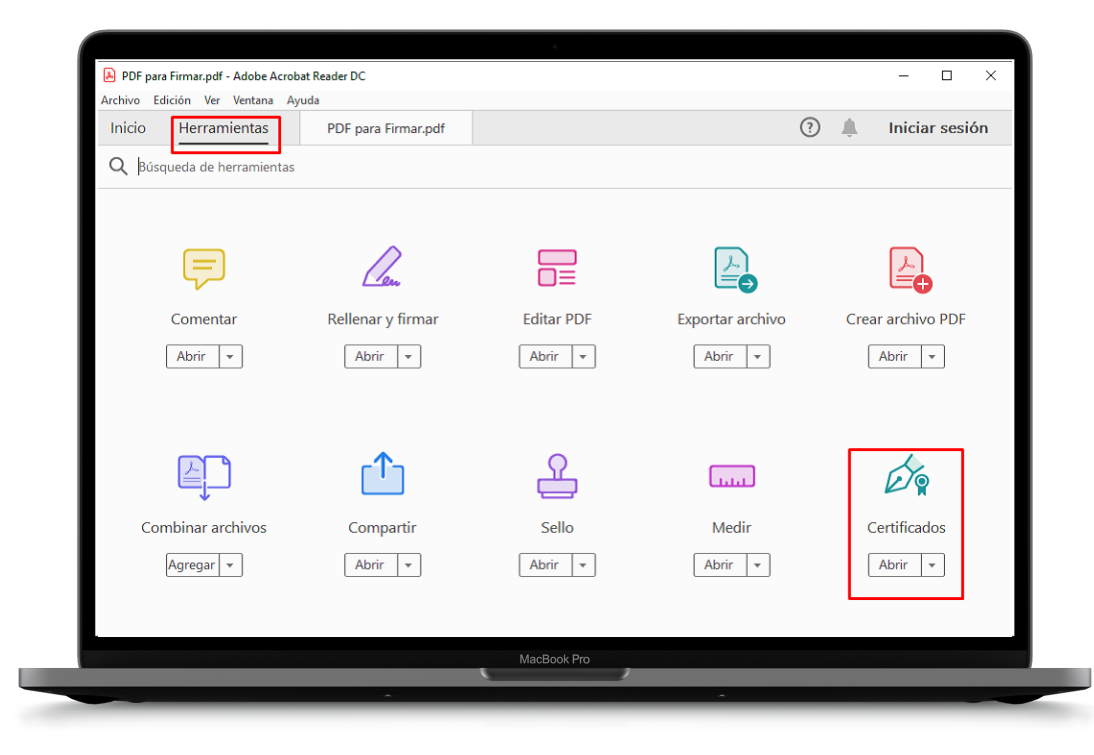

**03** Pulsamos en 'Firmar digitalmente' <sup>y</sup> seleccionamos el recuadro dónde queremos insertar la firma digital.

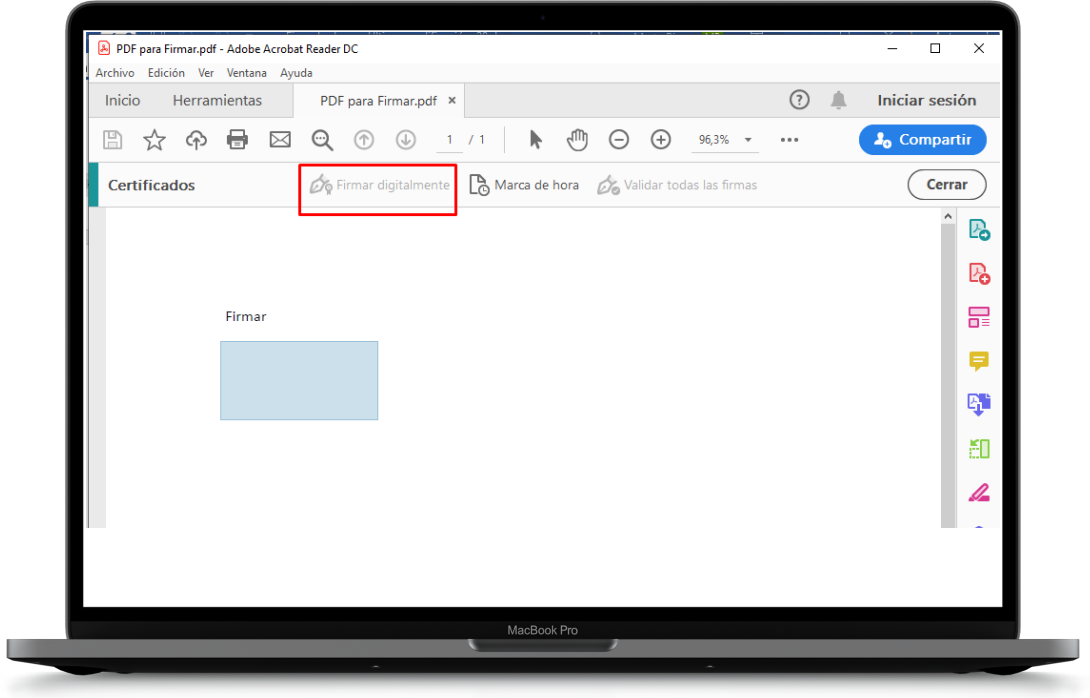

**04** Aparecerá un desplegable; seleccionaremos el certificado digital con el que queremos firmar digitalmente el archivo y pulsamos 'Continuar'. Si se debe crear, aparecerá la siguiente ventana:

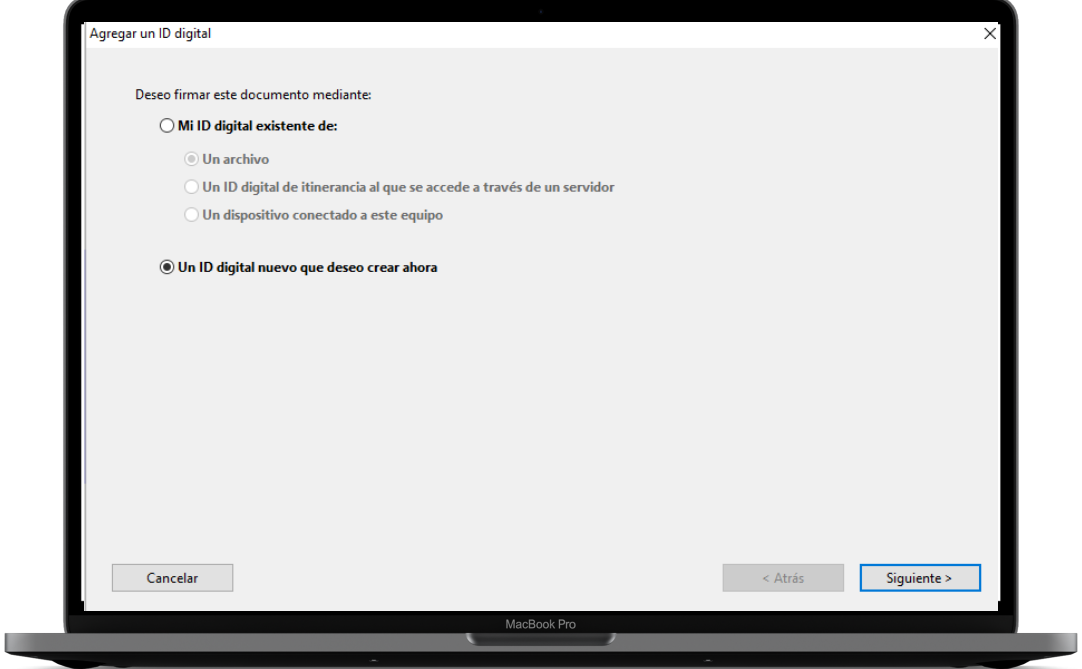

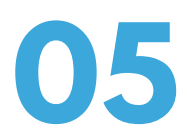

**05** Elegiremos la opción que vemos marcada en la imagen.

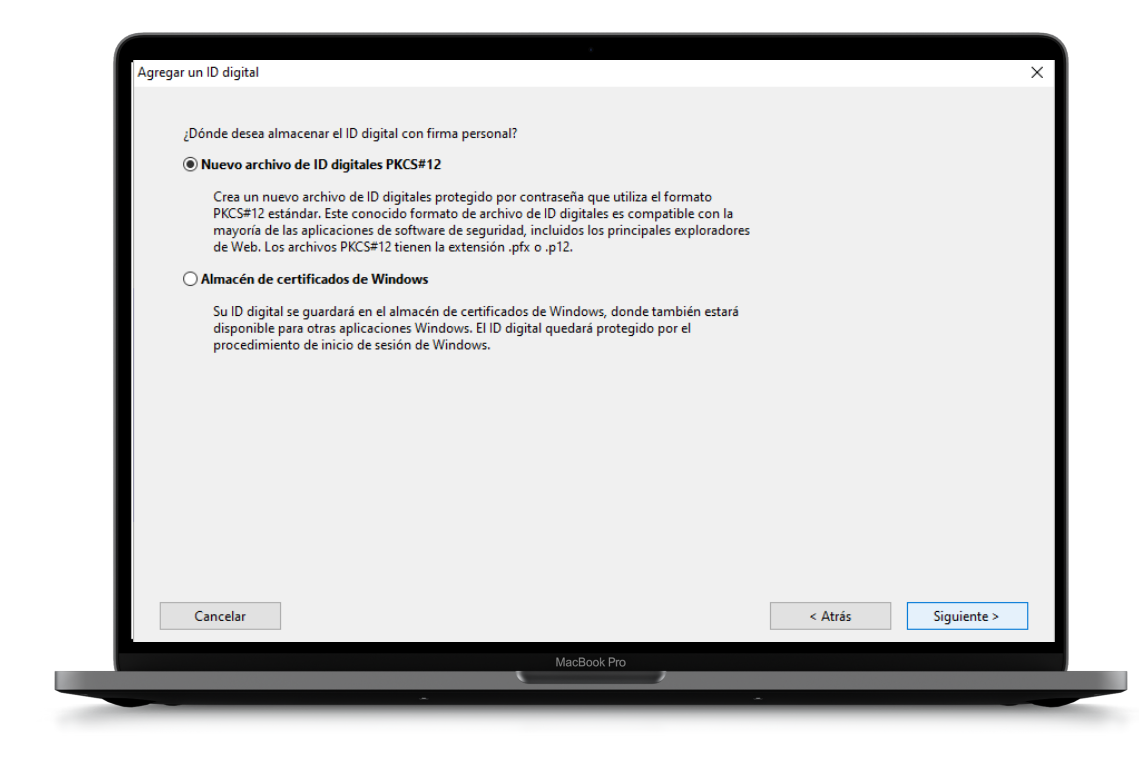

**06** Rellenaremos los campos con nuestros datos personales y pulsaremos 'Continuar'.

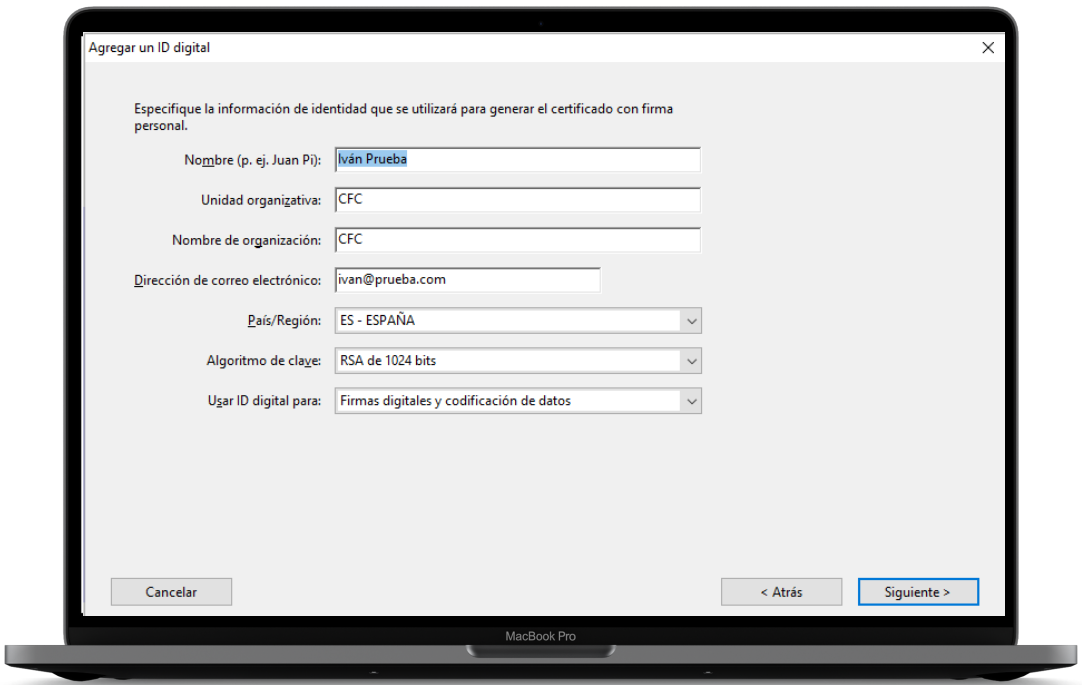

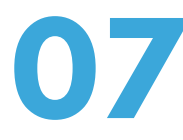

**07 Dejaremos la ruta que salga por defecto y pondremos una** contraseña para cuando se realice la firma poder verificar nuestra identidad. Pulsaremos 'Finalizar'.

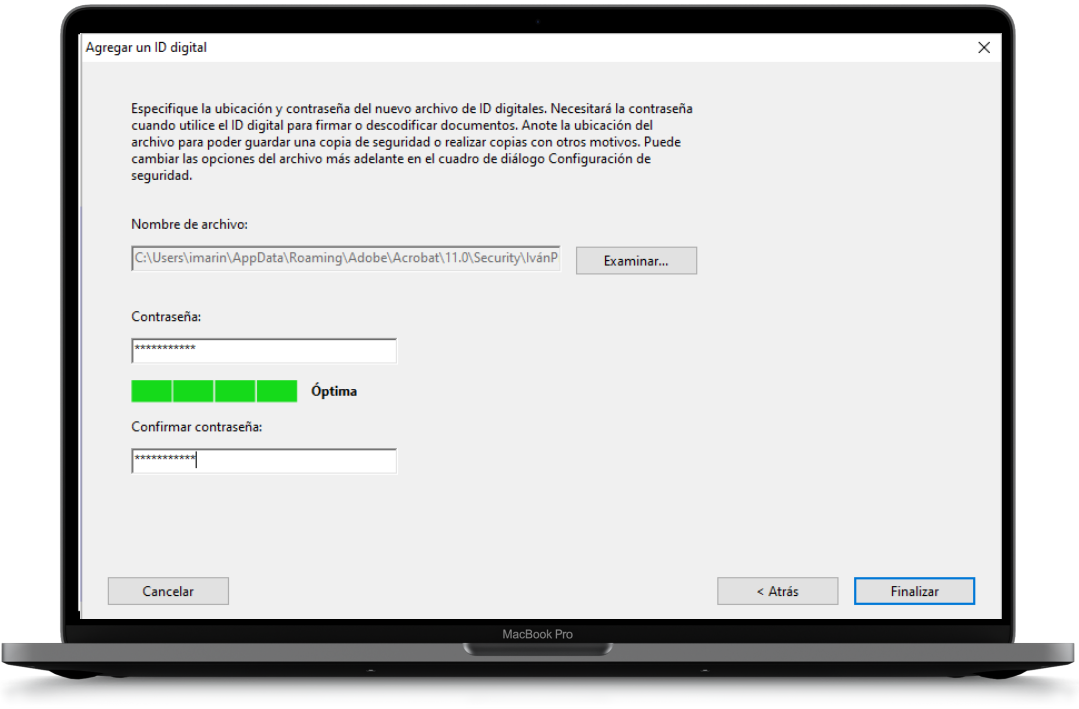

**08 Se nos mostrará la firma seleccionada y pulsaremos 'Firmar'.** 

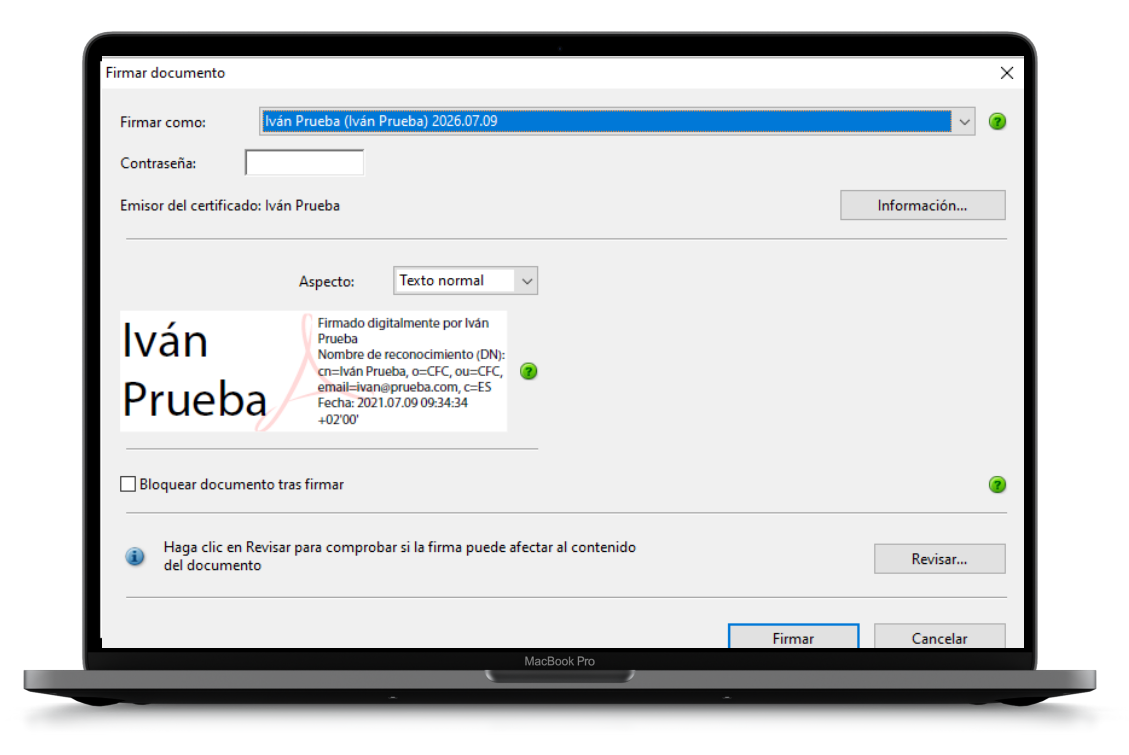

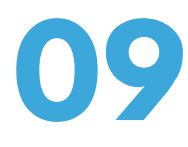

**09** Guardaremos el archivo en nuestro ordenador pulsando 'Guardar',

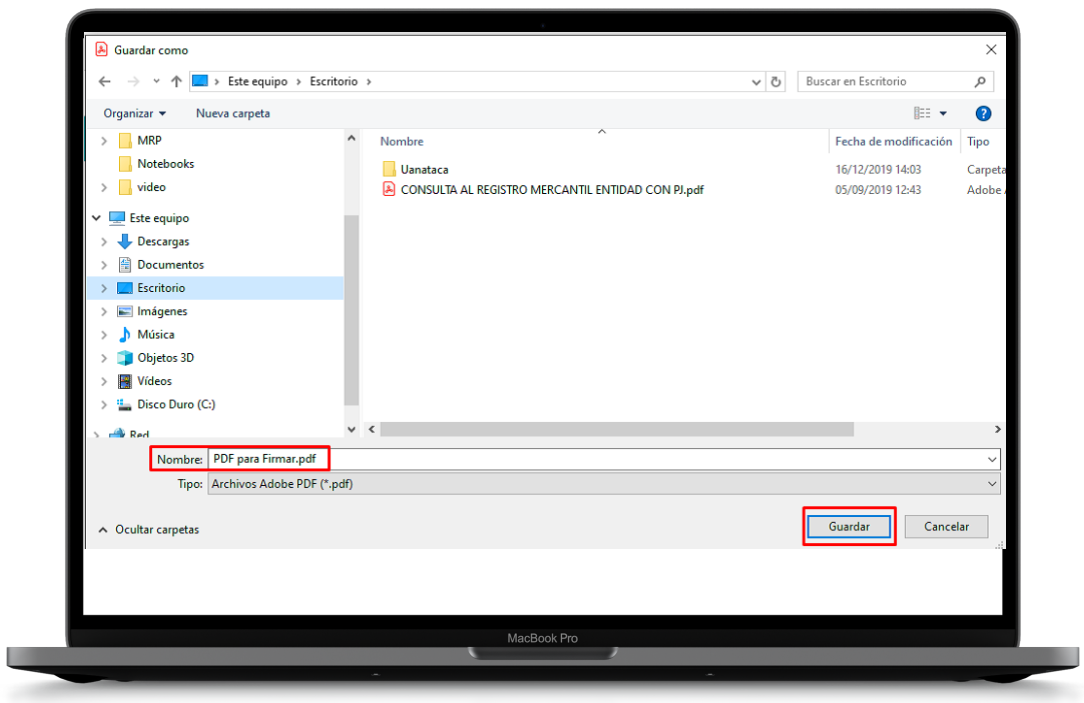

**100 El archivo se habrá firmado correctamente.** 

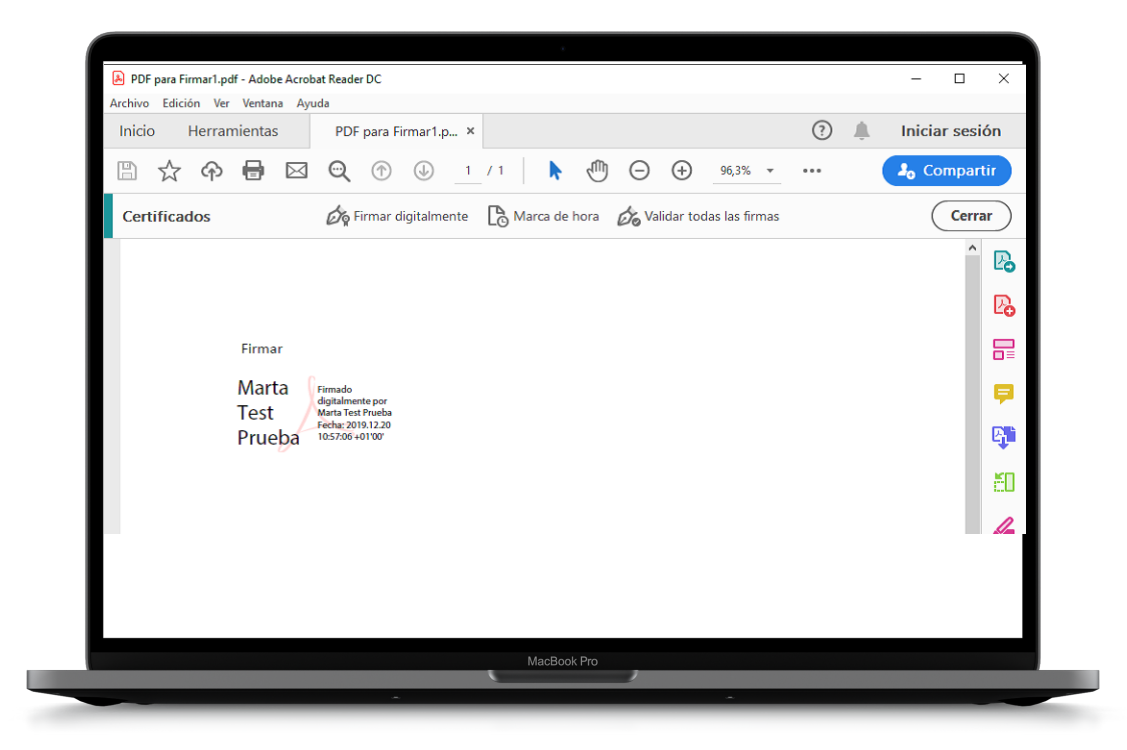